Once your Google Analytics 4 (GA4) property is receiving the DI/ASC website events and you have configured the custom dimensions, you're ready to look into building out the same reports you relied on in Universal Analytics.

This resource will provide you step-by-step instructions on how to create a Personalizer Insights report. The example report will show you how many times your Personalizers were shown and how many times it was clicked:

**STEP 1:** Click on the 'Blank' report template option

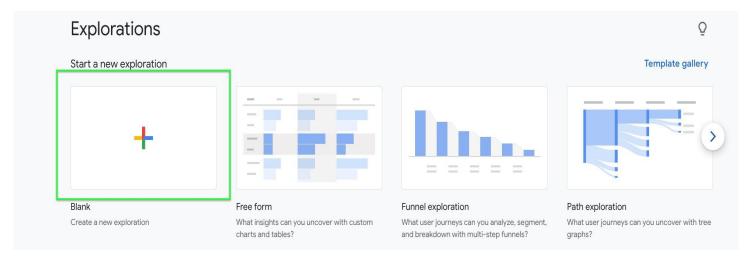

**STEP 2:** Under 'Exploration Name' name your report (in this example we will name it 'Personalizer Insights'). After naming the report, name the page (in this example we will name it 'All Events')

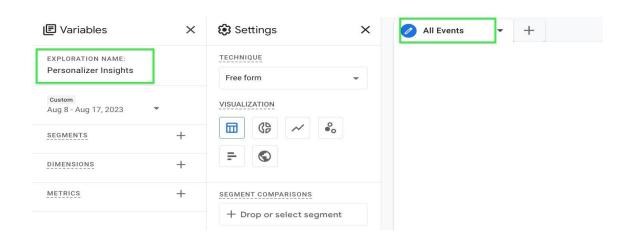

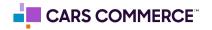

## STEP 3: Click the '+' Next to 'DIMENSIONS" and select:

- a. Event name
- b. promotion\_name
- c. link\_url

Click 'Import' when done. You should now see the three dimensions under 'DIMENSIONS"

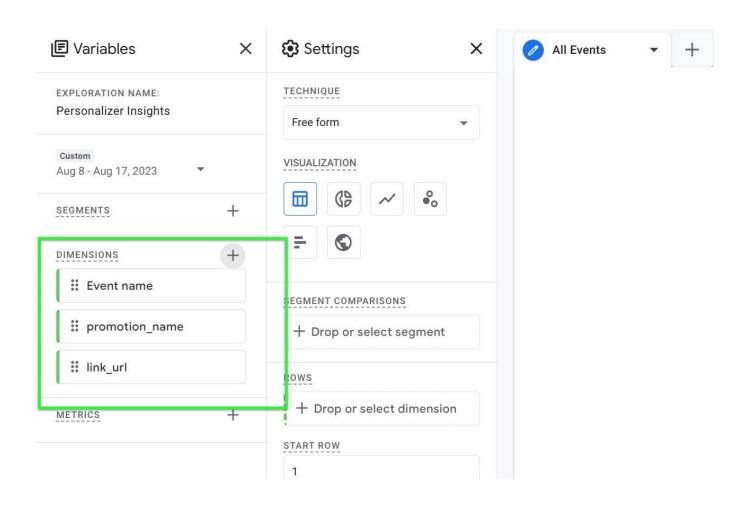

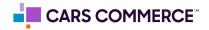

## STEP 4: Click the '+' Next to 'METRICS' and select:

a. Event Count

Click 'Import' when done. You should now see the one metrics under 'METRICS"

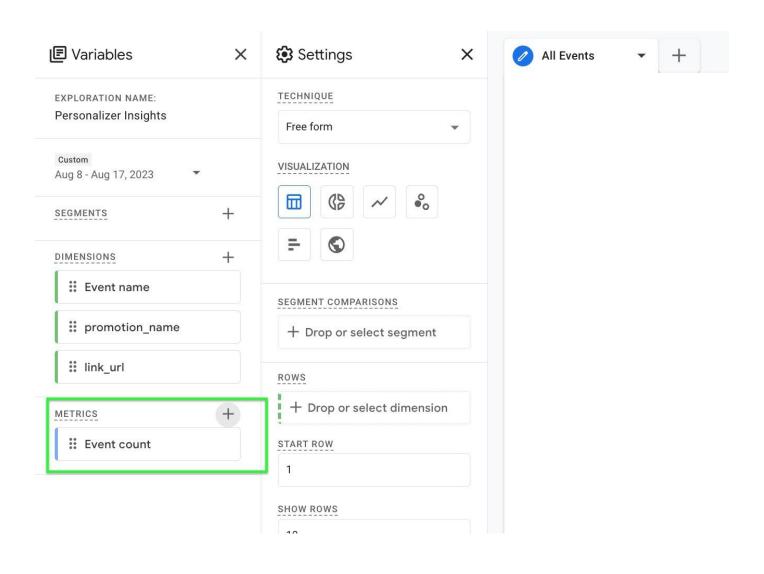

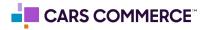

**STEP 5:** Drag the dimensions of 'Event Name' and 'promotion\_name' under 'ROWS'. Drag the metric 'Event Count' under 'VALUES'. 'Event Name', 'promotion\_name" and 'Event Count' should now show in the right column and data will populate.

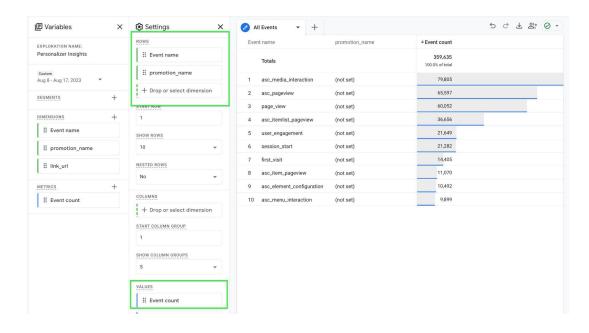

**STEP 6:** Click on 'Drop or select dimension or metric' under 'FILTERS' and select 'Event name'

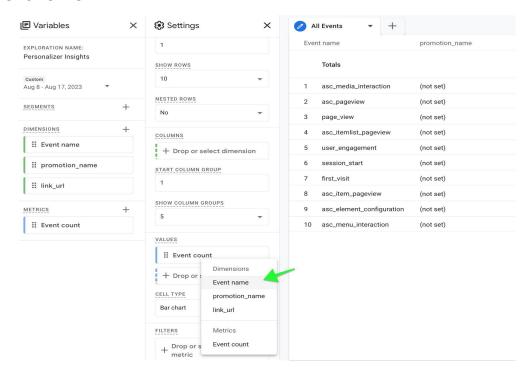

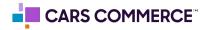

**STEP 7:** Under 'Select match type' select 'contains' and type 'personalizer' on the 'Enter expression' line. Click Apply

| Event nam   | е        |       |
|-------------|----------|-------|
| Conditions* |          |       |
| contains    | <b>S</b> | •     |
| persona     | lizer    |       |
|             | Cancel   | Apply |

**STEP 8:** Next to 'Show rows' change the number from '10' to '50'. This completes the "All Pages Tab"

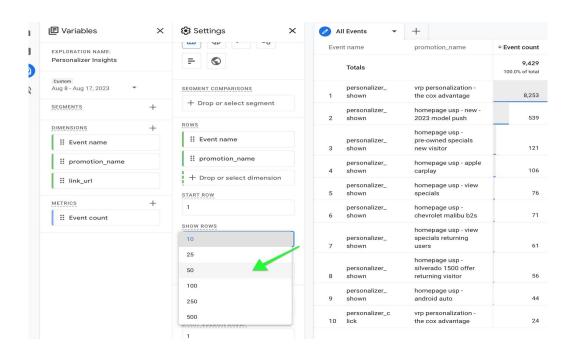

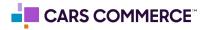

**STEP 9:** Next, click on the dropdown arrow next to "All Events" tab name and select "Duplicate"

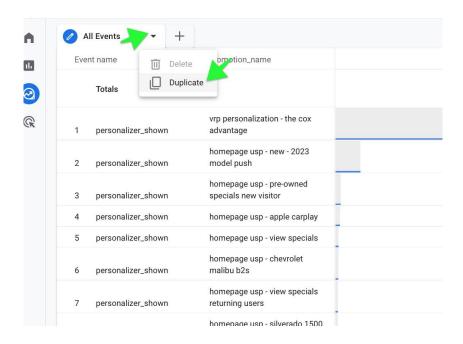

STEP 10: Rename the tab to "Personalizer Shown"

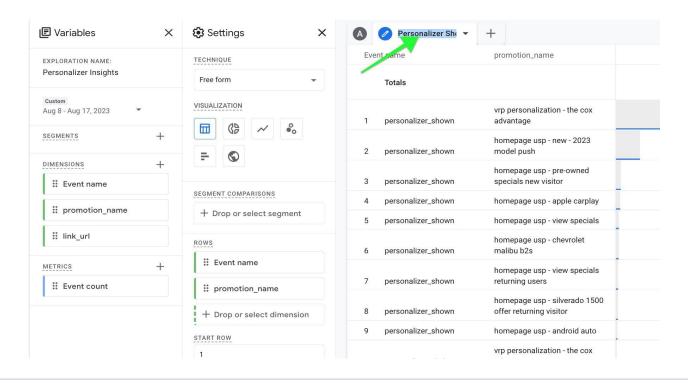

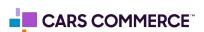

**STEP 11:** Go to the "Filters" section and update your current "Event Name" filter from "contains 'personalizer'" to "personalizer\_shown"

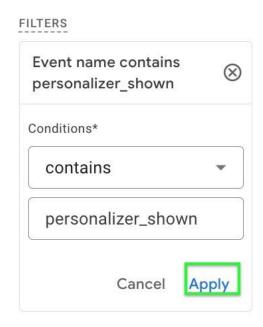

**STEP 12:** Duplicate the tab 1 more time and rename your 3rd and final tab "Personalizer Clicks"

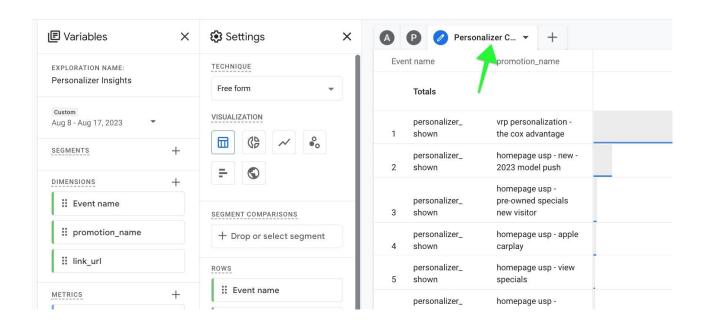

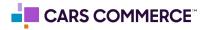

**STEP 13:** Go to the "Filters" section and update your current "Event Name" filter from "contains 'personalizer\_shown'" to "personalizer\_click"

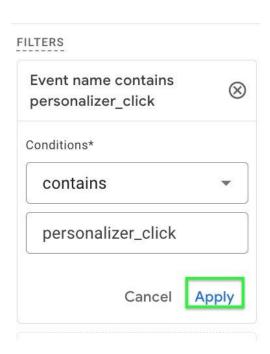

**STEP 14:** Lastly, add the 3rd and final dimension of "link\_url" to your Rows to complete the report

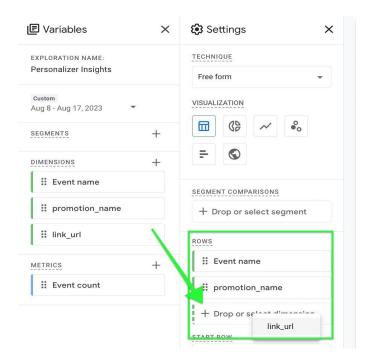

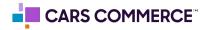

## **STEP 15:** Admire your Personalizer Insights broken out into "All Events", "Personalizer Shown", & "Personalizer Click"

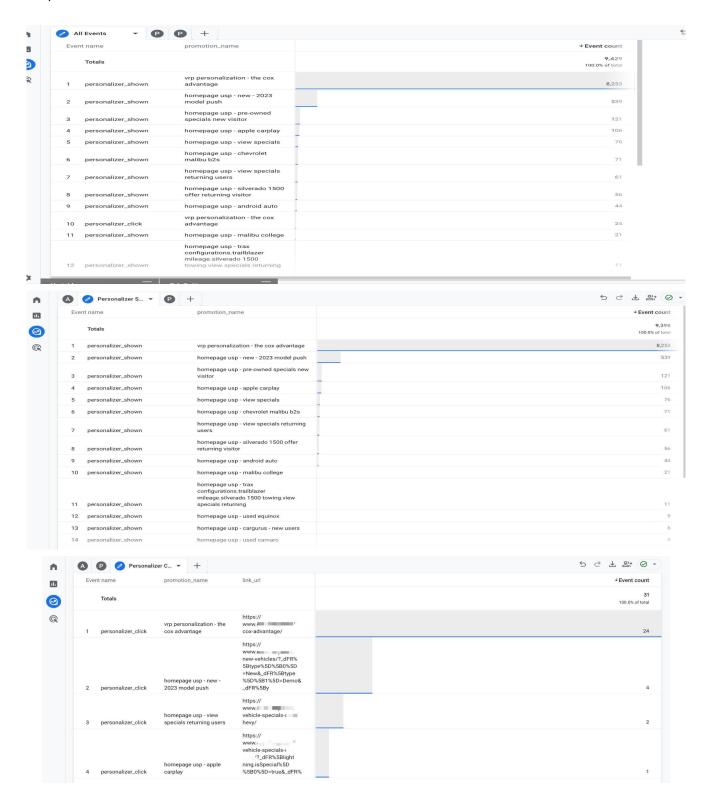

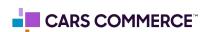